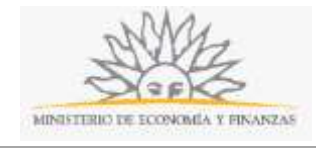

# **Consultas sobre Prácticas Anticompetitivas| Ministerio de Economía y Finanzas:**

### **¿Qué requisitos previos debo cumplir para la realización del trámite?**

Esta información se encuentra disponible en la web tramites.gub.uy. Para acceder a la misma ingresar en el siguiente enlace: [https://www.mef.gub.uy/19904/1/mef/consultas](https://www.mef.gub.uy/19904/1/mef/consultas-sobre-posibles-practicas-anticompetitivas.html)[sobre-posibles-practicas-anticompetitivas.html](https://www.mef.gub.uy/19904/1/mef/consultas-sobre-posibles-practicas-anticompetitivas.html)

# **¿Qué requerimientos necesito para poder realizar este trámite en línea?**

Este trámite puede ser iniciado por cualquier ciudadano o empresa.

Para poder realizar este trámite se deberá contar con firma electrónica y su dispositivo o computador deberá contar con JAVA instalado. La instalación JAVA la podrá descargar desde el siguiente link: [https://www.java.com/es/download/.](https://www.java.com/es/download/)

Además, si usted va a firmar mediante una Cédula de Identidad Electrónica, deberá contar una versión de JAVA de 8.0 o superior y tener instalado el componente correspondiente. Dicho componente podrá ser descargado desde el siguiente link: [http://www.agesic.gub.uy/innovaportal/v/5837/13/agesic/que](http://www.agesic.gub.uy/innovaportal/v/5837/13/agesic/que-necesitas-para-usar-tu-firma-electronica.html?padre=5834&idPadre=5834)[necesitas-para-usar-tu-firma-electronica.html?padre=5834&idPadre=5834.](http://www.agesic.gub.uy/innovaportal/v/5837/13/agesic/que-necesitas-para-usar-tu-firma-electronica.html?padre=5834&idPadre=5834)

# **¿Cuáles son los pasos que debo seguir para realizar este trámite en línea?**

La información requerida es ingresada en 3 pasos:

### **Paso 1: Datos del Solicitante**

**Tipo de persona: persona física** 

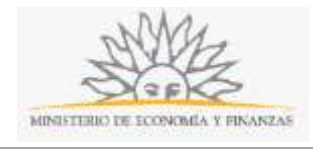

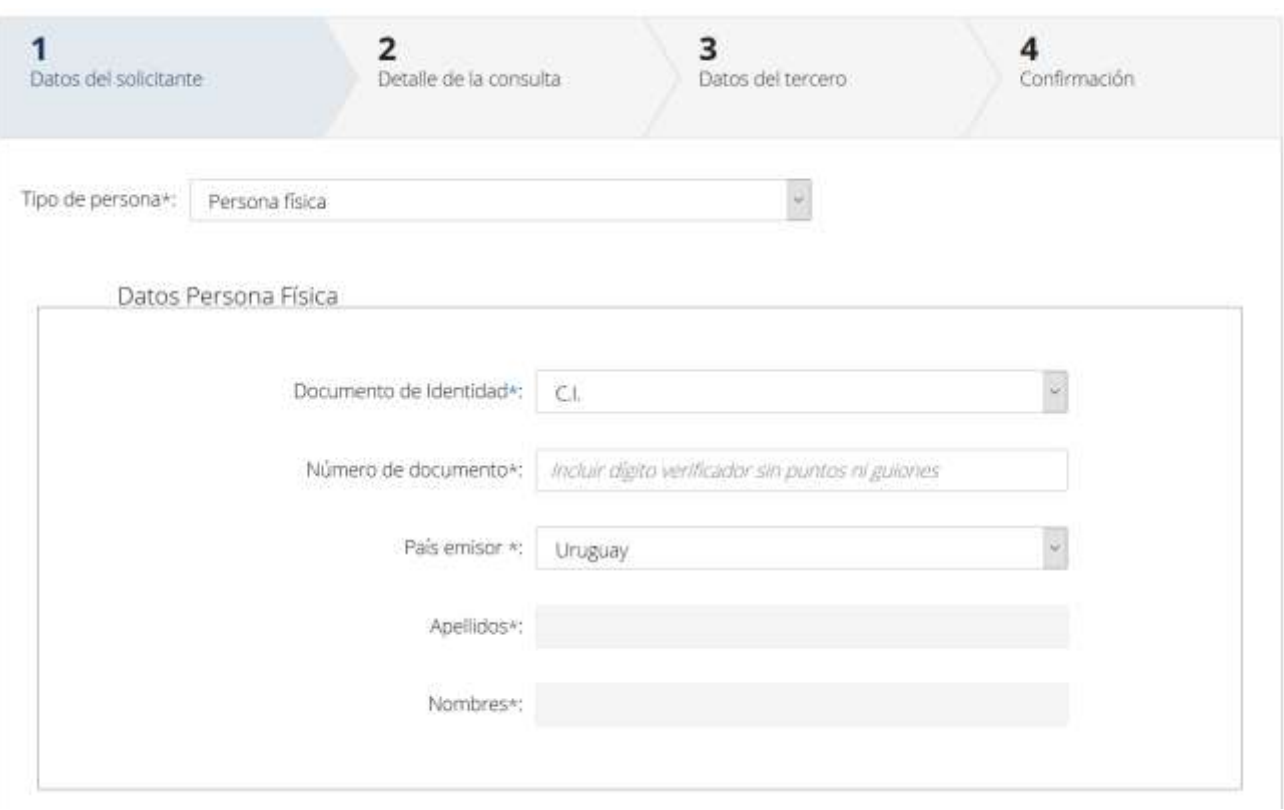

En este paso usted deberá ingresar los datos del solicitante. Primero deberá seleccionar si se trata de una persona física o jurídica. En ambos casos deberá completar los datos solicitados. Para las personas físicas, deberá seleccionar el *Documento de identidad* (C.I., pasaporte u otro), el *Número de documento (incluir dígito verificador sin puntos ni guiones)*, el *País emisor* (si seleccionó C.I., el país emisor será Uruguay), los *Apellidos* y los *Nombres*. En caso de que seleccione C.I., al ingresar el número de documento el sistema realizará una validación automática con DNIC y devolverá el nombre y el apellido. Si usted selecciona pasaporte u otro, deberá completar el nombre y el apellido de forma manual.

**Tipo de persona: persona jurídica:**

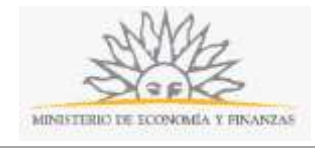

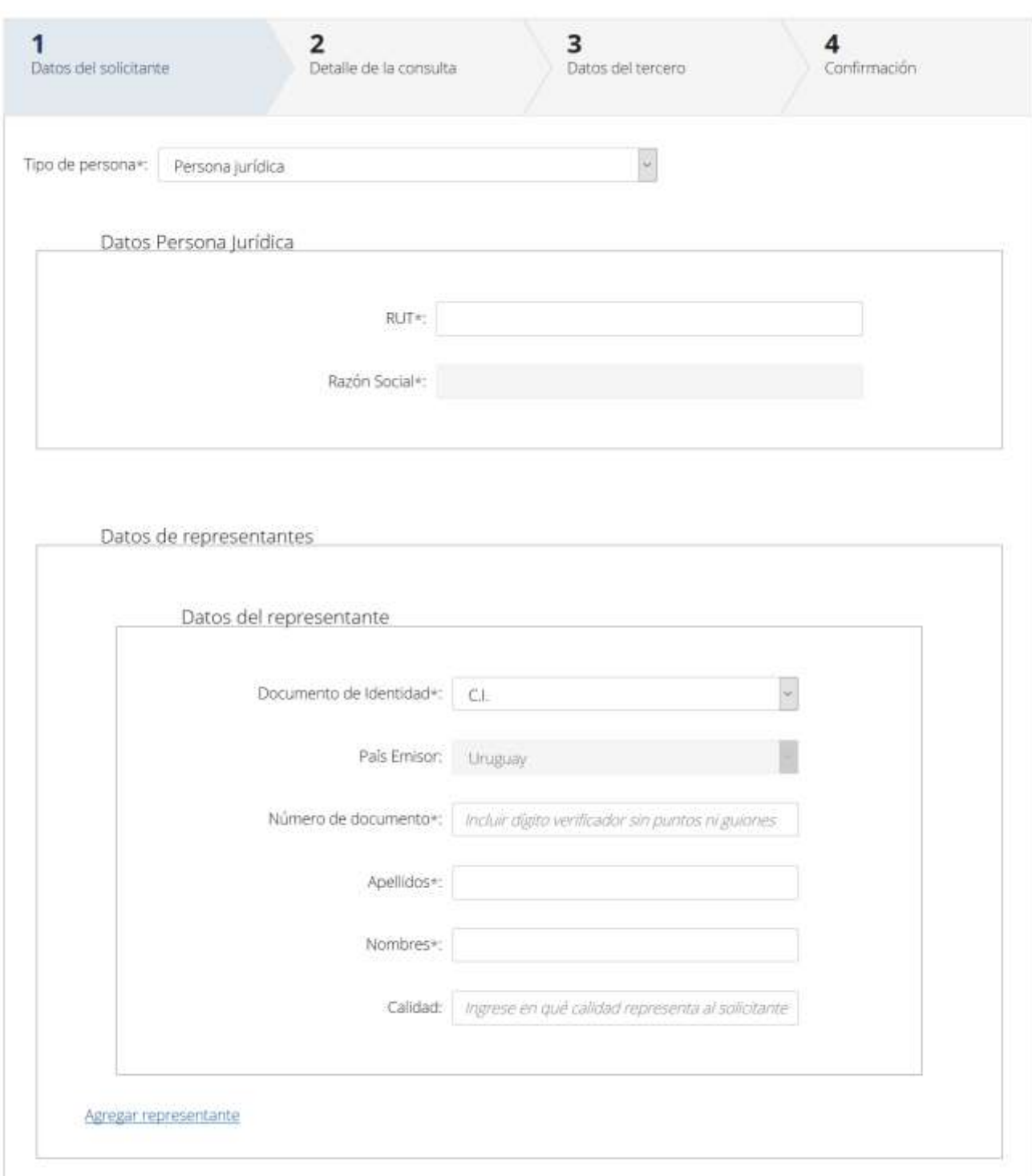

Para las personas jurídicas, usted deberá ingresar el número de R. U. T. y el sistema realizará una validación automática con DGI y le devolverá la *Razón social*.

Usted deberá completar los datos de representantes. Para ello deberá seleccionar el D*ocumento de identidad* (C.I., pasaporte u otro), el *Número de documento (incluir dígito verificador sin puntos ni guiones)*, el *País emisor* (si seleccionó C.I., el país emisor será Uruguay), los *Apellidos* y los *Nombres*. En caso de que seleccione C.I., al ingresar el número de documento el sistema realizará una validación automática con DNIC y devolverá el nombre y el apellido. Si usted selecciona pasaporte u otro, deberá completar el nombre y el apellido de forma manual. Usted podrá especificar también en qué calidad representa al solicitante

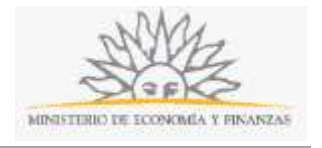

#### Para ingresar un nuevo representante deberá hacer click en el enlace *Agregar representante.*

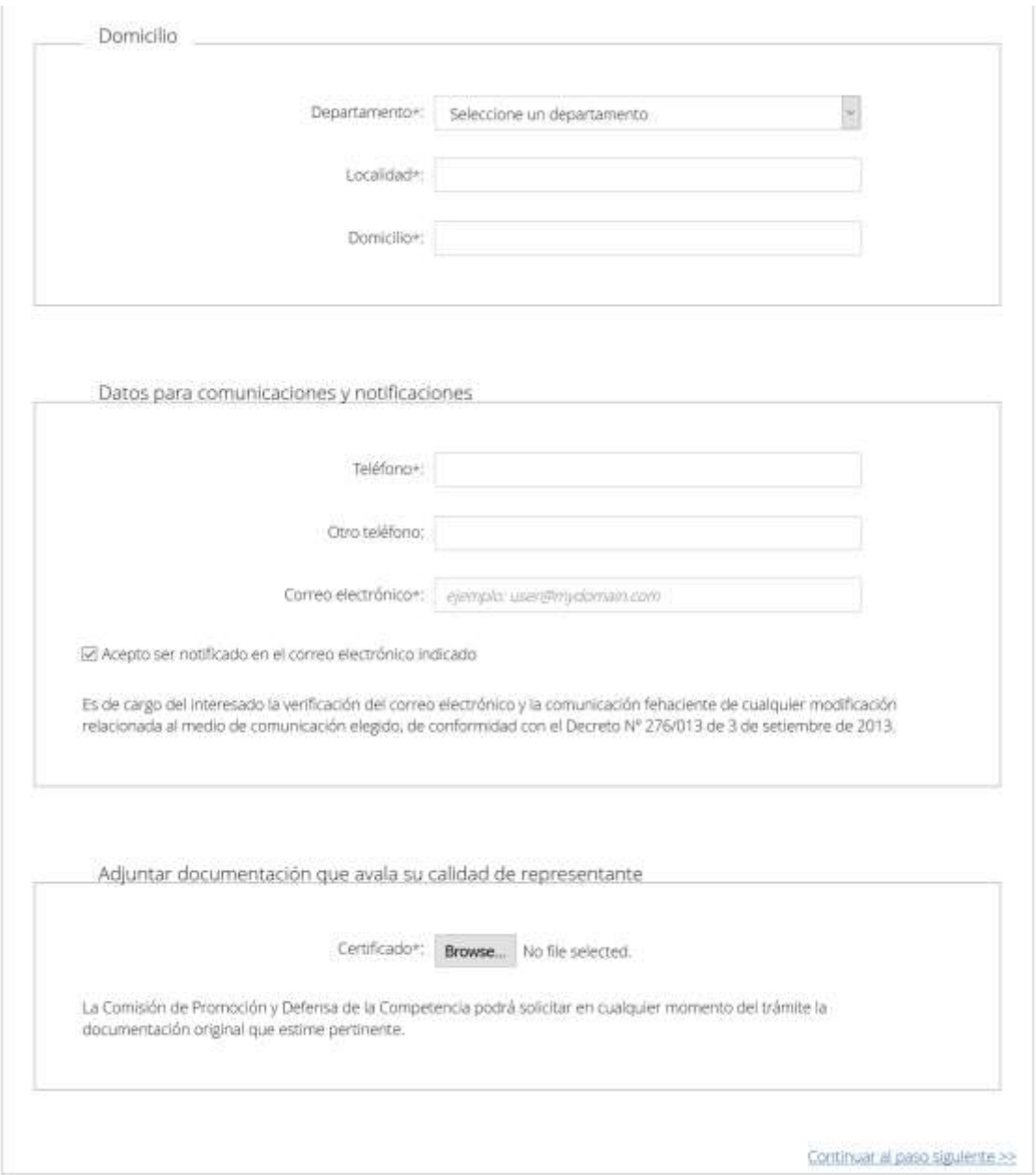

Recuerde que los campos con asterisco (\*) son obligatorios.

En el bloque *Domicilio* deberá seleccionar de la lista desplegable el *Departamento.* Usted deberá completar *la Localidad* y el *Domicilio.*

En el bloque *Datos para comunicaciones y notificaciones* deberá completar el *Teléfono,* un *Teléfono alternativo* si lo desea y el C*orreo electrónico*. Usted deberá indicar si acepta ser notificado en el correo electrónico indicado. Es de cargo del interesado la verificación del correo electrónico y la comunicación fehaciente de cualquier modificación relacionada al medio de comunicación elegido, de conformidad con el Decreto Número 276/013 de 3 de setiembre de 2013.

Luego deberá adjuntar el archivo del Certificado que avale su calidad de representante.

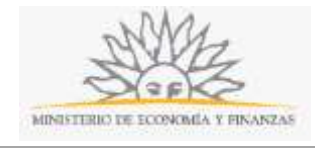

# **Paso 2: Detalle de la consulta**

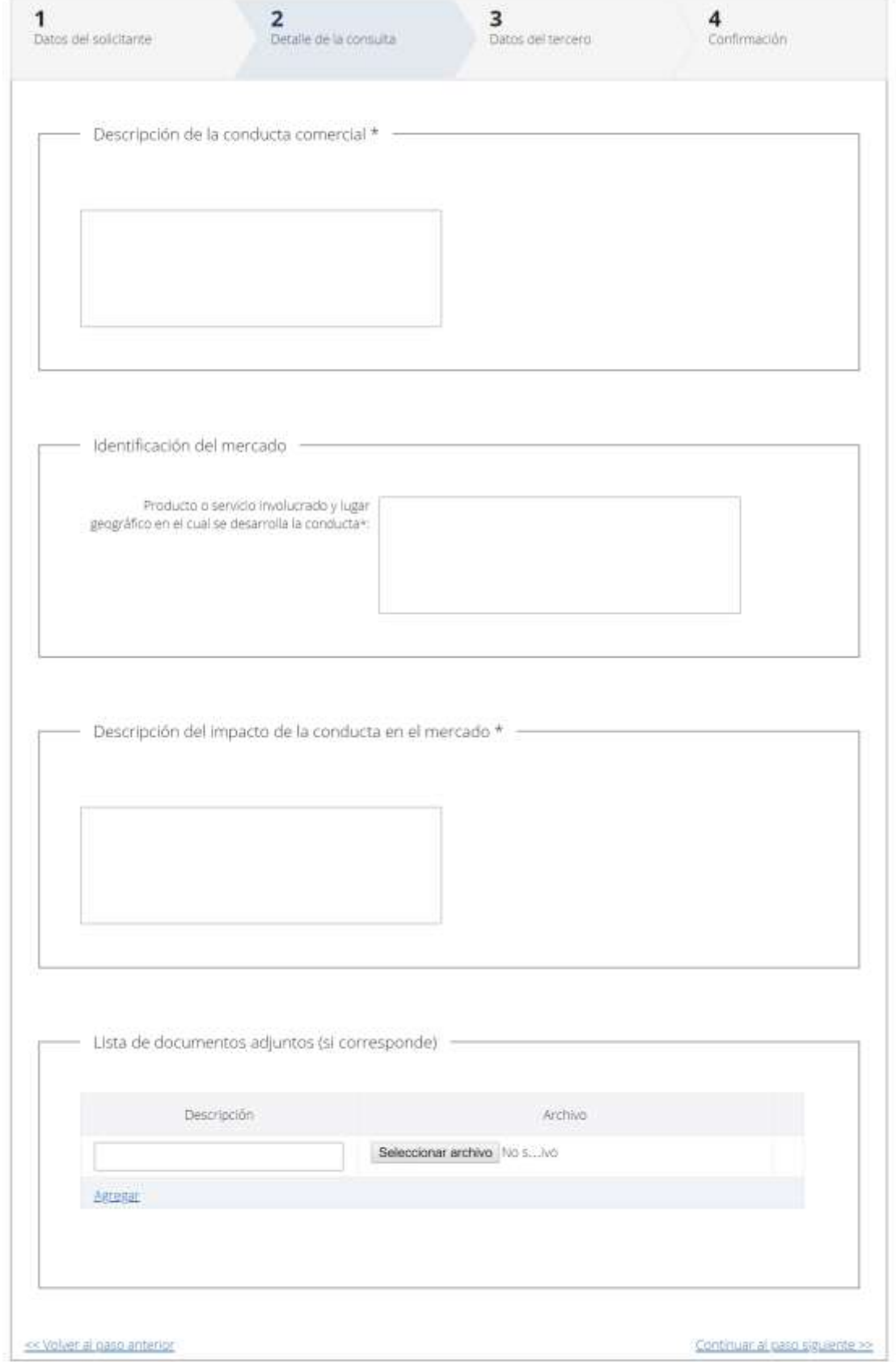

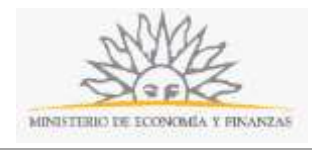

En este bloque usted deberá ingresar información de detalle sobre la consulta. Usted deberá completar la *Descripción de la conducta comercial*, el *Producto o servicio involucrado y lugar geográfico en el cual se desarrolla la conducta* y la *Descripción del impacto de la conducta en el mercado*.

Además, si corresponde, deberá adjuntar los documentos que considere necesarios y completar su descripción.

Para ingresar un nuevo archivo deberá hacer click en el enlace "Agregar".

### **Paso 3: Datos del Tercero**

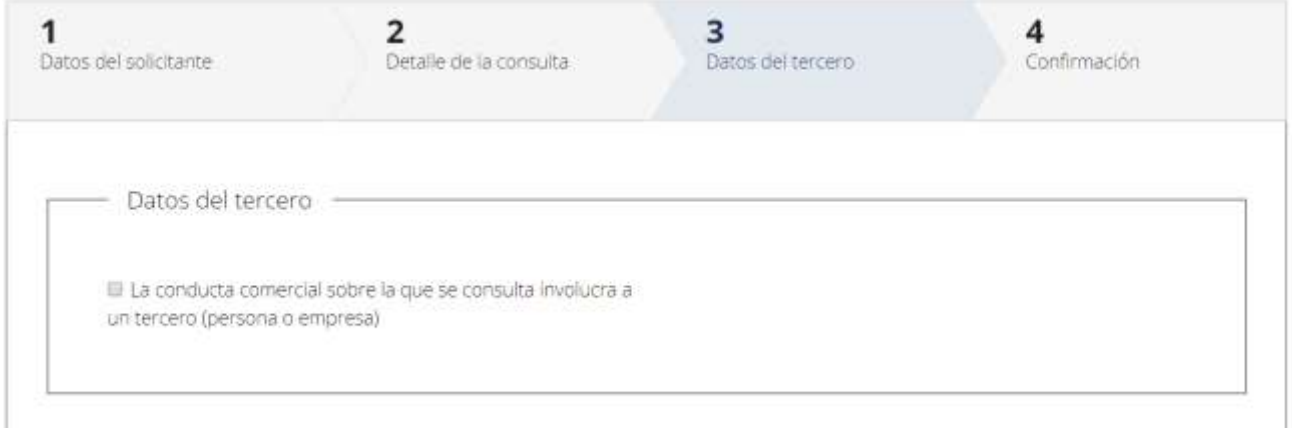

Este bloque corresponde a los Datos del tercero. Primero que nada, usted deberá indicar si la conducta comercial sobre la que se consulta involucra a un tercero (persona o empresa). Si usted marca que sí, se habilitan los siguientes bloques de información.

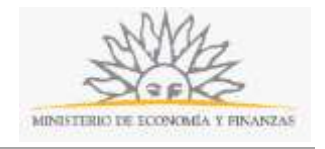

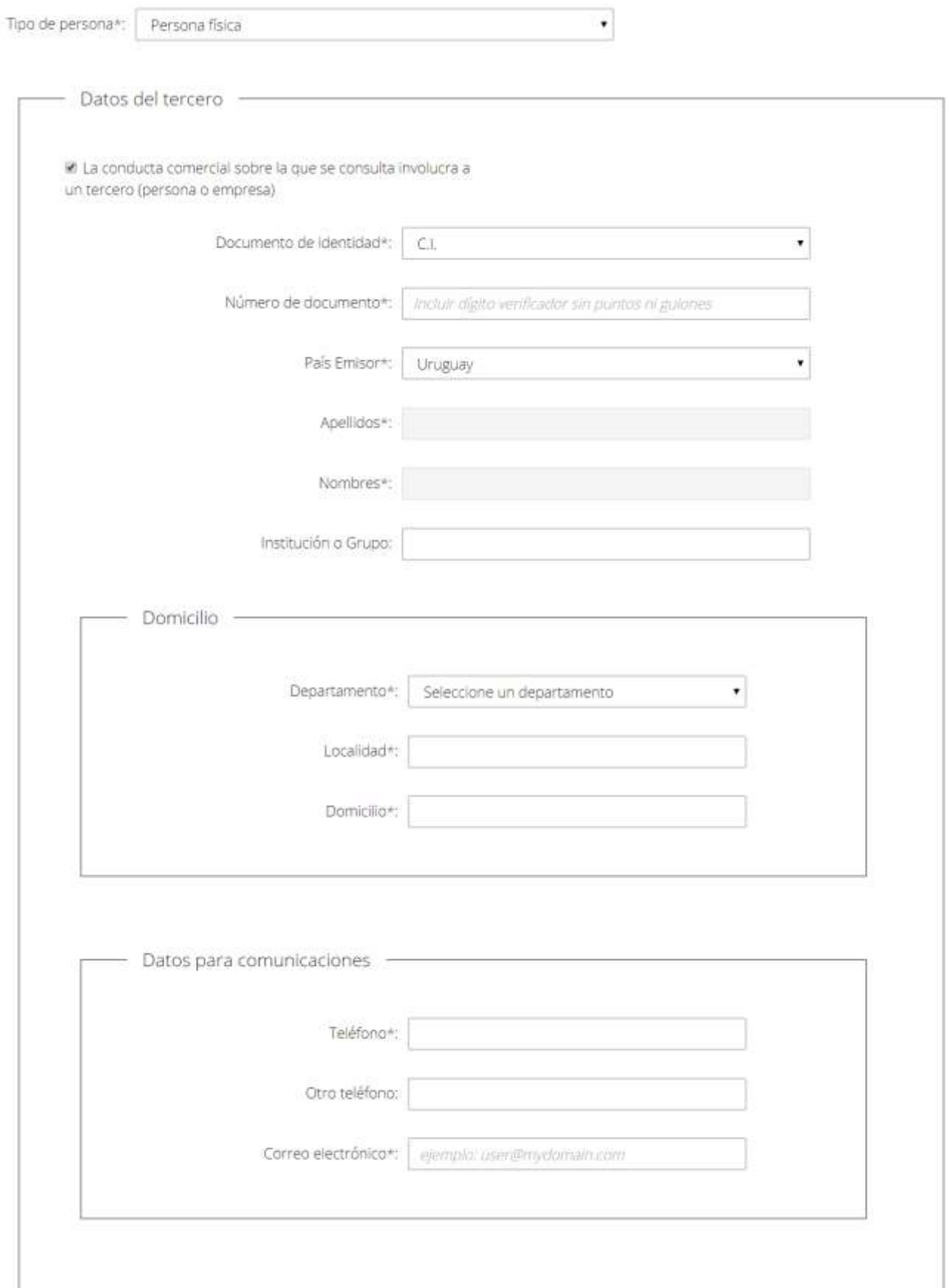

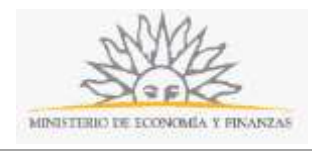

Si usted seleccionó que la conducta comercial sobre la que se consulta involucra a un tercero, deberá seleccionar si se trata de una persona física o jurídica. En ambos casos deberá completar los datos solicitados. Para las personas físicas, deberá seleccionar el *Documento de identidad* (C.I., pasaporte u otro), el *Número de documento (incluir dígito verificador sin puntos ni guiones)*, el *País emisor* (si seleccionó C.I., el país emisor será Uruguay), los *Apellidos* y los *Nombres*. En caso de que seleccione C.I., al ingresar el número de documento el sistema realizará una validación automática con DNIC y devolverá el nombre y el apellido. Si usted selecciona pasaporte u otro, deberá completar el nombre y el apellido de forma manual. También podrá indicar la Institución o grupo.

En el bloque *Domicilio* deberá seleccionar de la lista desplegable el *Departamento.* Usted deberá completar *la Localidad* y el *Domicilio.*

En el bloque *Datos para comunicaciones* deberá completar el *Teléfono, Otro Teléfono* si lo desea y el C*orreo electrónico*.

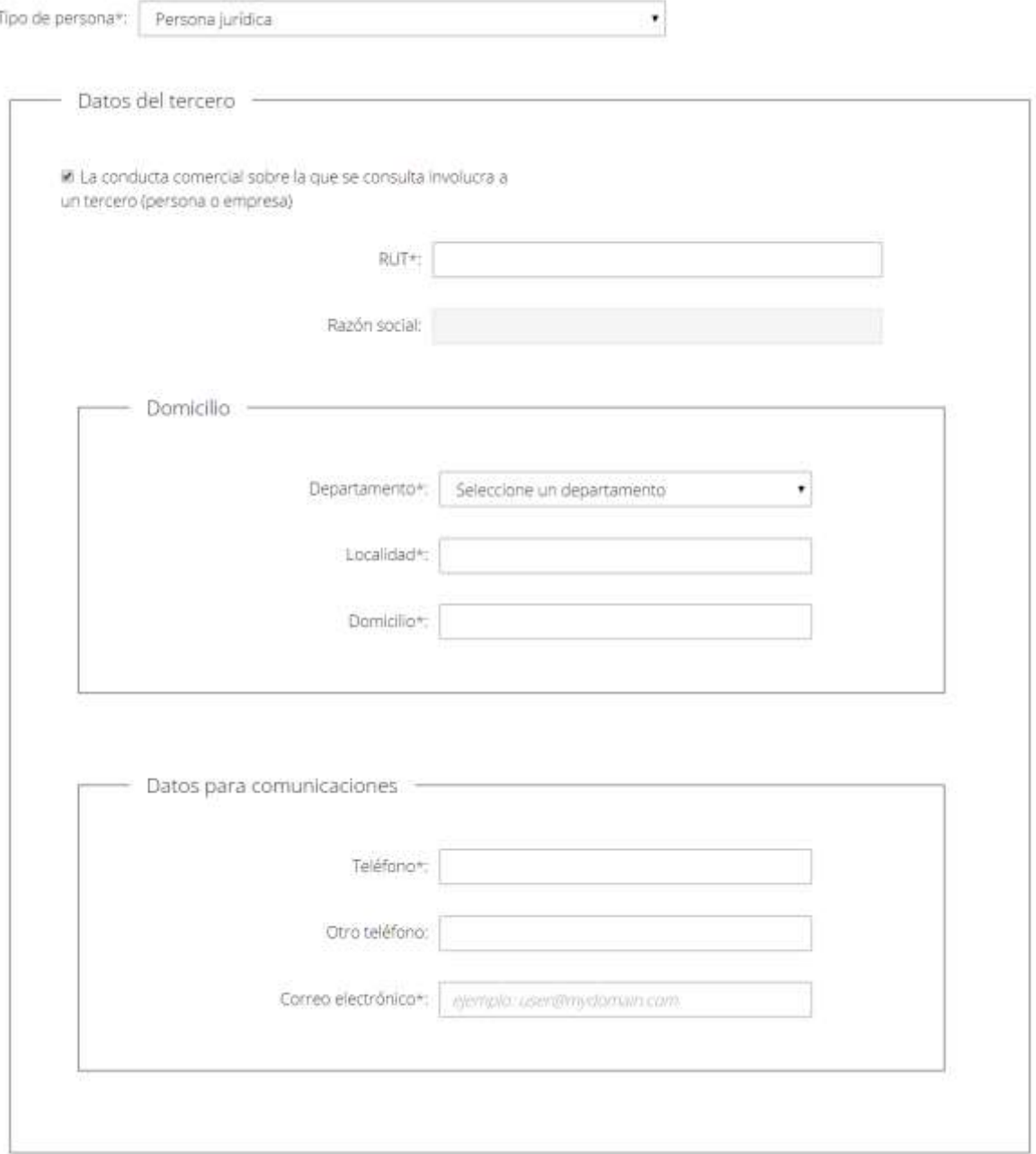

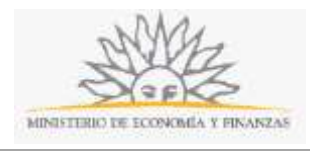

Si usted seleccionó que la conducta comercial sobre la que se consulta involucra a un tercero, deberá ingresar el número de R. U. T. y el sistema realizará una validación automática con DGI y le devolverá la *Razón social*.

En el bloque *Domicilio* deberá seleccionar de la lista desplegable el *Departamento.* Usted deberá completar *la Localidad* y el *Domicilio.*

En el bloque *Datos para comunicaciones* deberá completar el *Teléfono, Otro Teléfono* si lo desea y el C*orreo electrónico*.

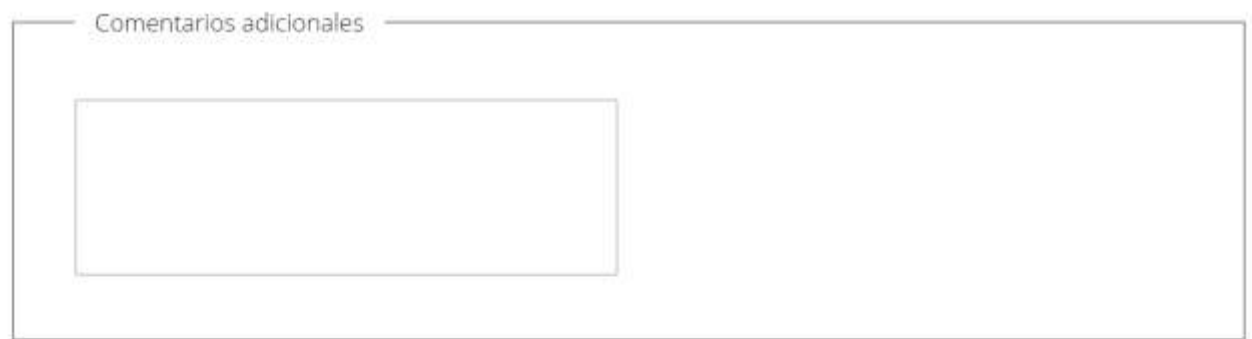

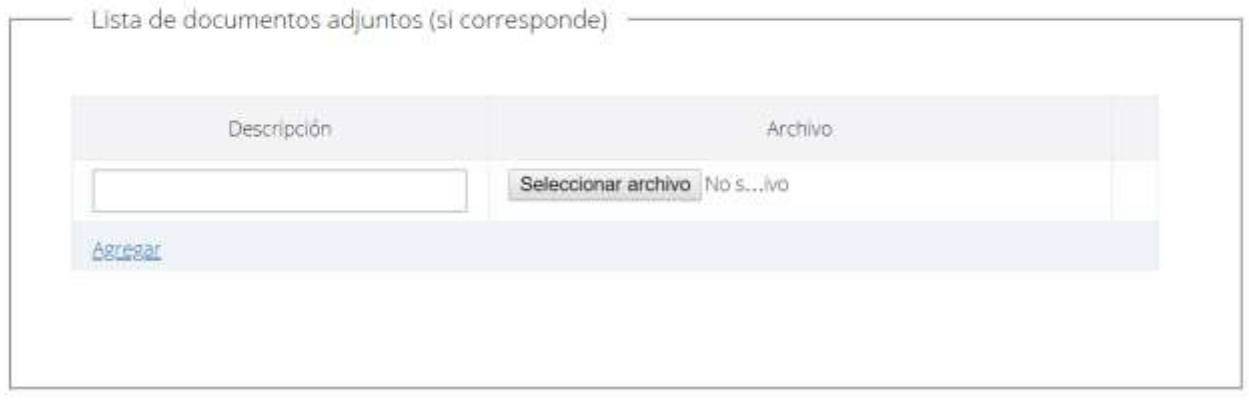

<< Volver al paso anterior

Continuar al paso siguiente >>

Tanto para persona física como para persona jurídica usted podrá ingresar *Comentarios adicionales* y si corresponde, podrá adjuntar los documentos correspondientes con su descripción. Para ingresar un nuevo archivo deberá hacer click en el enlace "Agregar".

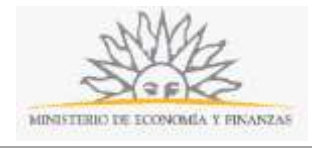

### **Paso 4: Confirmación**

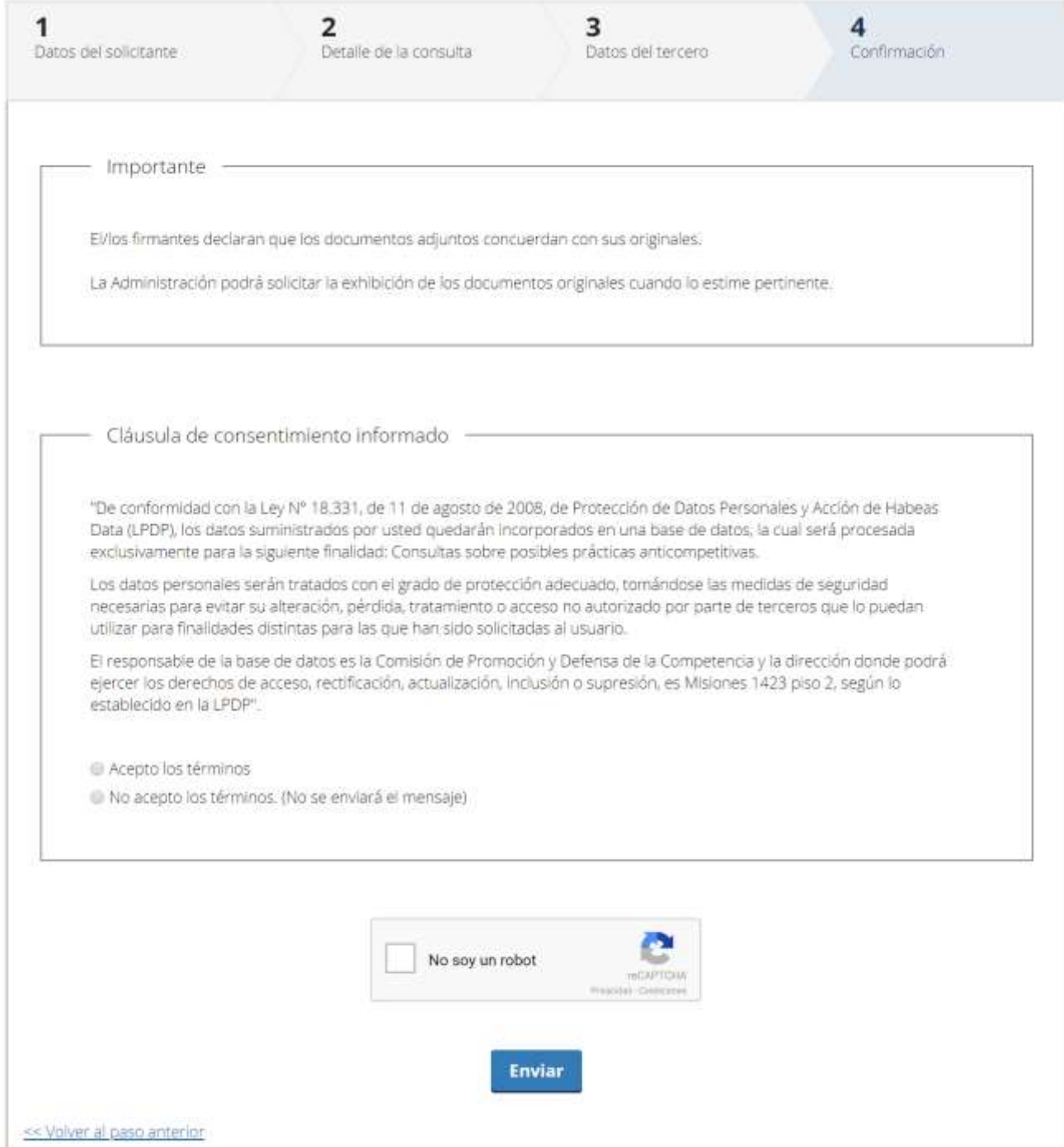

Para finalizar, usted deberá aceptar los términos de la cláusula de consentimiento informado; si no acepta dichos términos la información ingresada no será enviada al organismo. Además, deberá marcar la opción "No soy un robot" y hacer click en el botón *Enviar*. Si usted ingresó correctamente todos los datos requeridos, la información será enviada al organismo y recibirá un mail en la casilla de correo ingresada en los datos para comunicaciones. Si usted no ingresó correctamente la información se le solicitará que complete los espacios requeridos, que aparecerán marcados en rojo en el formulario.

Si completó todos los campos del formulario correctamente se iniciará el proceso de firma electrónica.

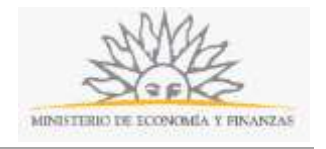

**Proceso de Firma Electrónica**: Para iniciar el proceso de firma deberá hacer click en el botón *Continuar*. Le aparecerá el nombre de archivo que contiene la información completada por usted en el trámite y se le solicitará hacer click en el botón *Firmar documento*.

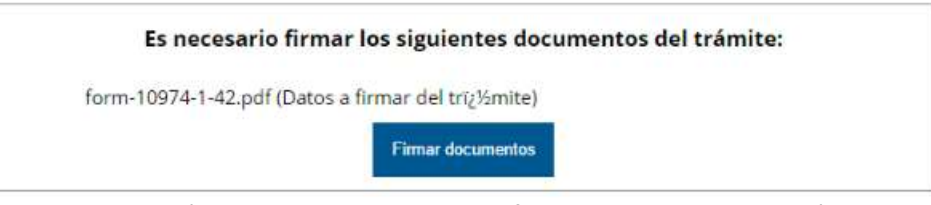

Inmediatamente se le solicitará ejecutar el archivo de la firma, para lo que deberá hacer click en el botón *Run* o *Ejecutar*.

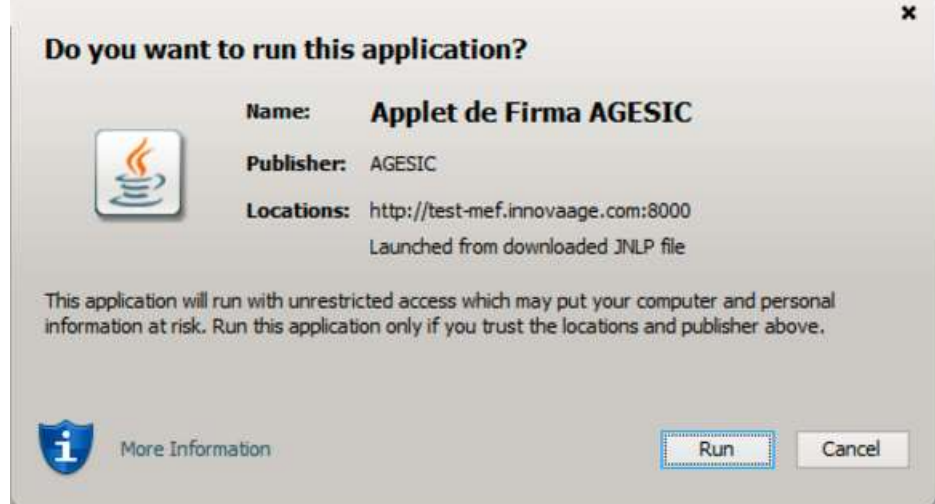

Si el archivo no se ejecuta automáticamente, se descargará y deberá ser ejecutado manualmente haciendo doble click en la descarga del archivo que muestra su navegador. Para ejecutar el archivo debe tener el componente de JAVA instalado en su computadora.

Luego de ejecutado el archivo deberá seleccionar el tipo de repositorio de la firma, deberá elegir entre token, Archivo o un navegador y además el tipo de certificado.

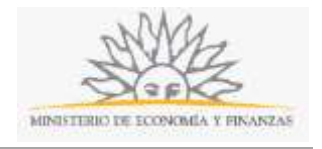

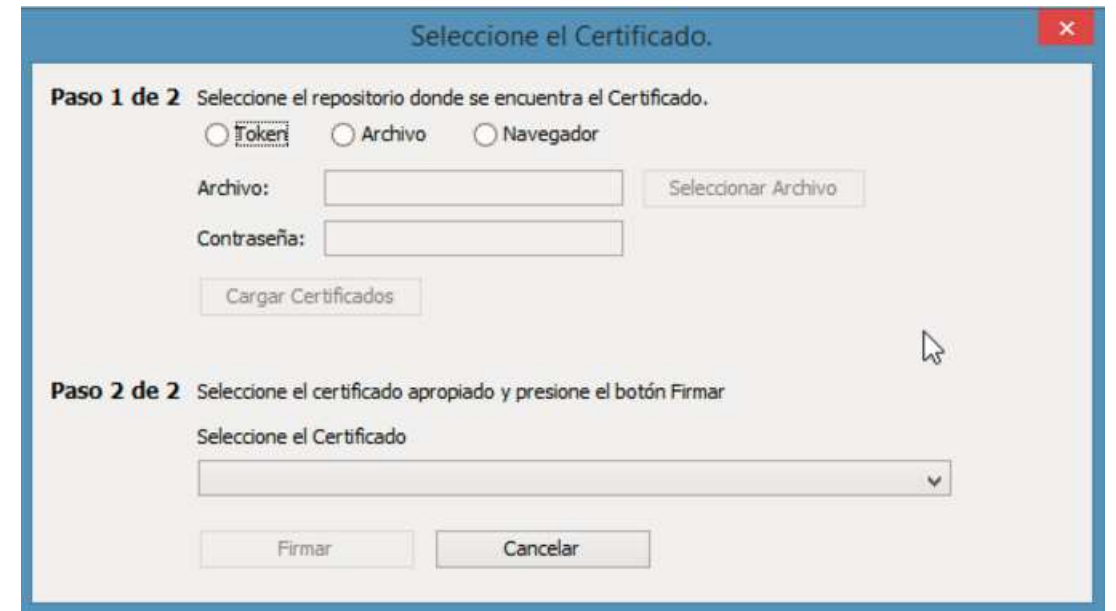

Al finalizar usted recibirá un mensaje confirmando que el formulario fue firmado correctamente y se le dará la opción de ingresar otra firma. Para ingresar otra firma deberá hacer click en el botón *Firmar nuevamente* y se iniciará nuevamente el proceso de firma. Para finalizar el trámite deberá hacer click en el botón *Finalizar*.

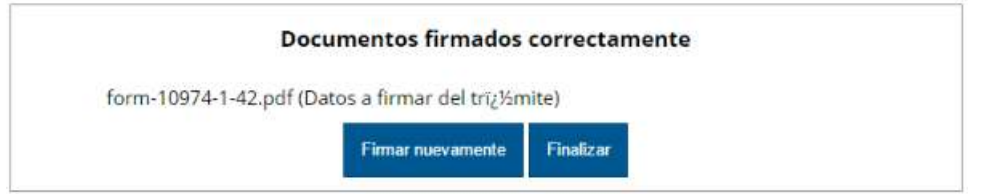

El trámite se da por iniciado luego de finalizar el proceso de firma. La información que usted ingresó en el trámite será enviada al organismo y recibirá un mail en la casilla de correo ingresada en *Datos para comunicacion*es con la información completada por usted en el formulario.

### **¿Dónde puedo realizar consultas?**

En los canales de Atención Ciudadana:

- En forma telefónica a través del 0800 INFO (4636) o \*463.
- Vía web a través del mail: [atencionciudadana@agesic.gub.uy](mailto:atencionciudadana@agesic.gub.uy) .
- En forma presencial en los Puntos de Atención Ciudadana, ver direcciones en [www.atencionciudadana.gub.uy](http://www.atencionciudadana.gub.uy/) .